# **How to Remove Digital Signature From PDF**

Adobe PDF files usually come with digital signatures, and removing them is not as complicated as many people think. With the right tool such as Adobe Acrobat, you can easily navigate through the process with less technicality, so get on with it and find out how quick and easy removing digital signatures is.

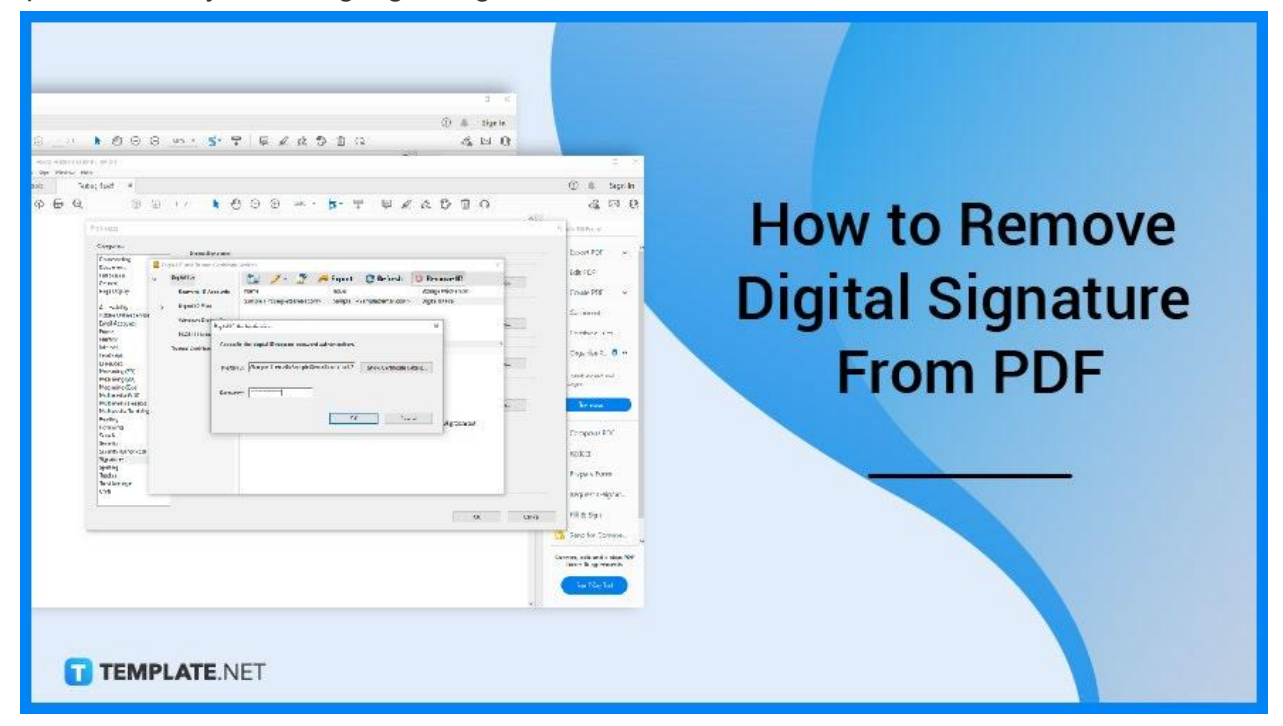

## **How to Remove Digital Signature From PDF**

Adobe Acrobat makes the digitally connected world a lot more convenient for everybody. It declutters the used-to-be cluttered office space full of paperwork and makes documents easily accessible beyond the realms of the real world, and digital signature removal from a PDF is no exception.

● **Step 1: Open a PDF Document**

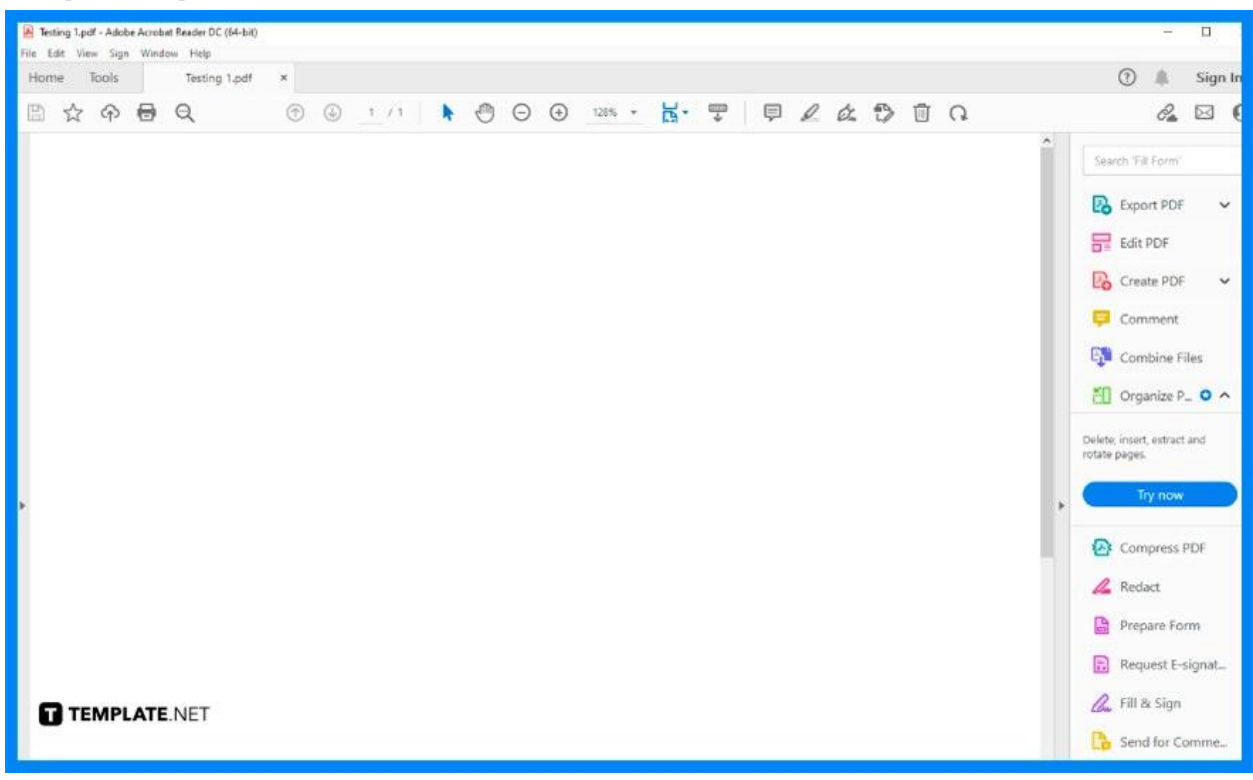

First, launch your Adobe Acrobat software. Once it is open, load the PDF file with the signature that needs to be removed. Head to "File," click on the "Open" prompt, then find the existing document in the "Open" dialog box, and click the "Open" button at the bottom to finally bring it up.

#### ● **Step 2: Click Edit and Select Preferences**

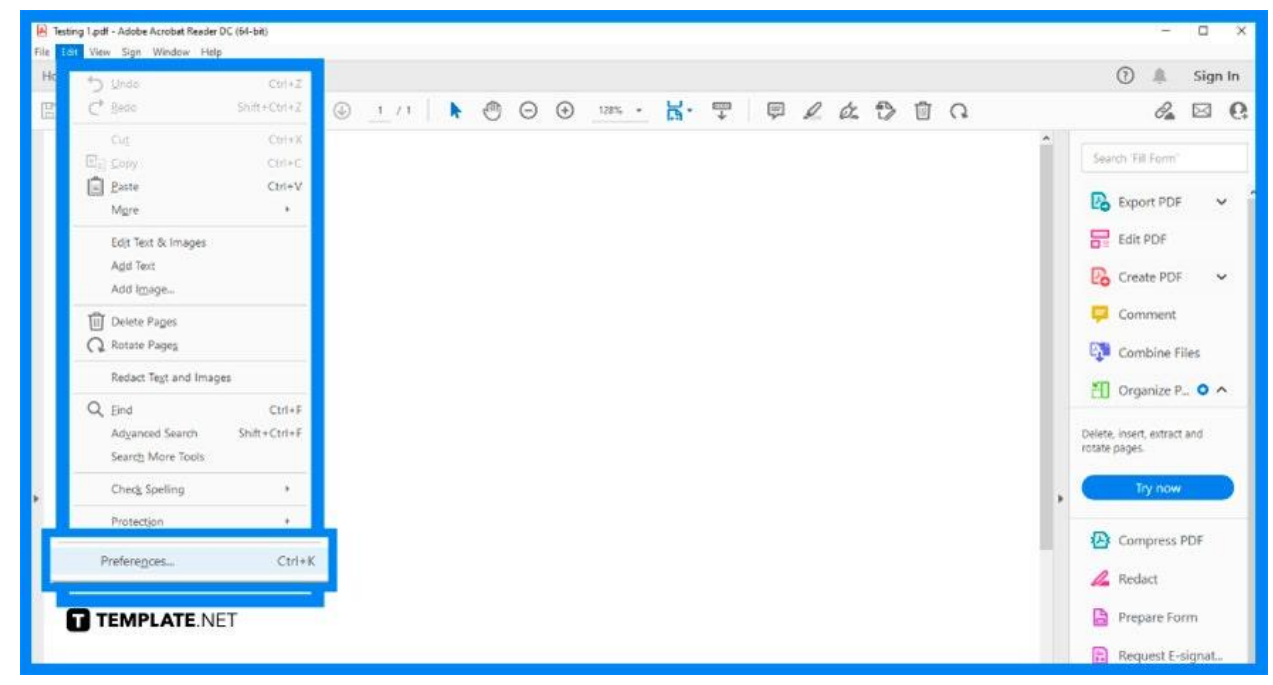

Head over to the "Edit" menu and click on it. In the drop-down list, you should be able to see "Preferences" at the bottom. Tap on this so can get to the "Preferences" pane.

● **Step 3: Select Signature and Go to Identity and Trusted Certificate**

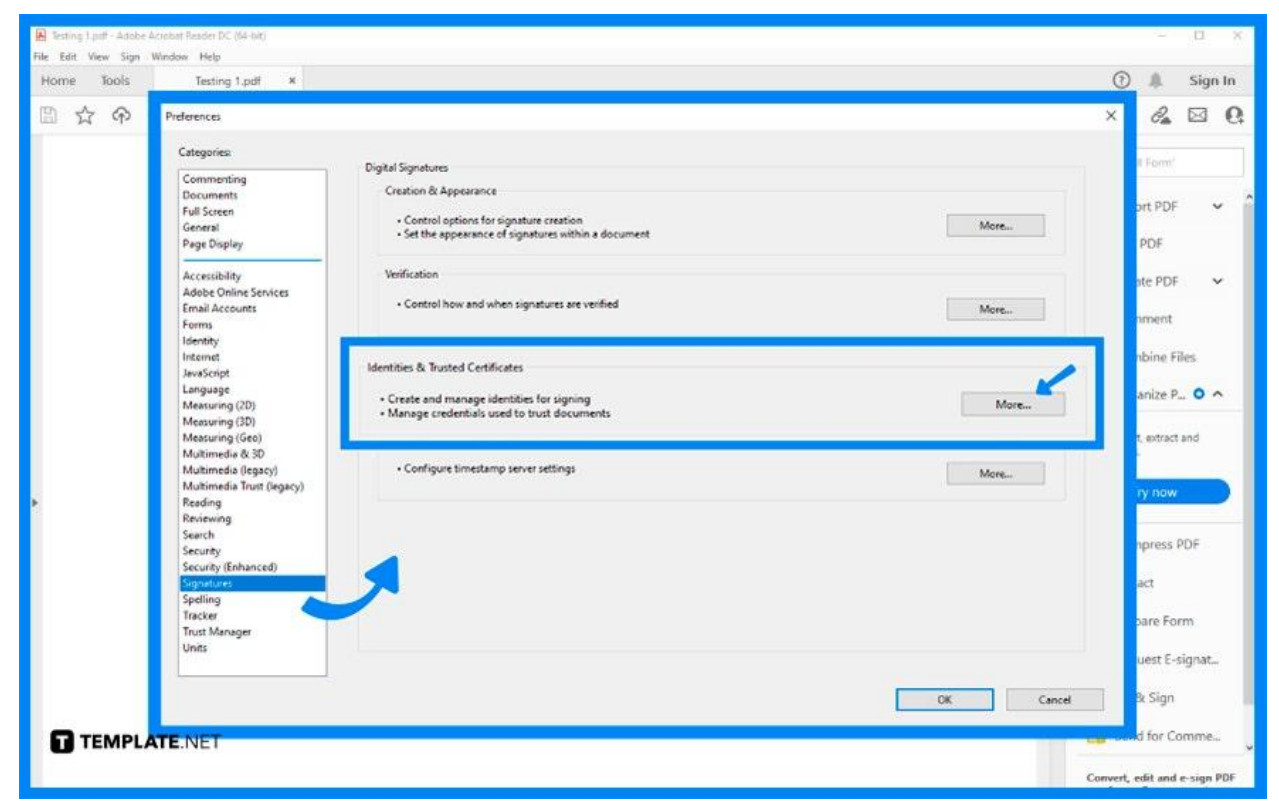

On the left panel of the "Preferences" pane, there is a list of different categories and of which is "Signature." Click on it and head to the middle panel where the "Identities and Trusted Certificates" option is located. As you see this, go immediately to "More" and click it.

● **Step 4: Find Your Digital ID**

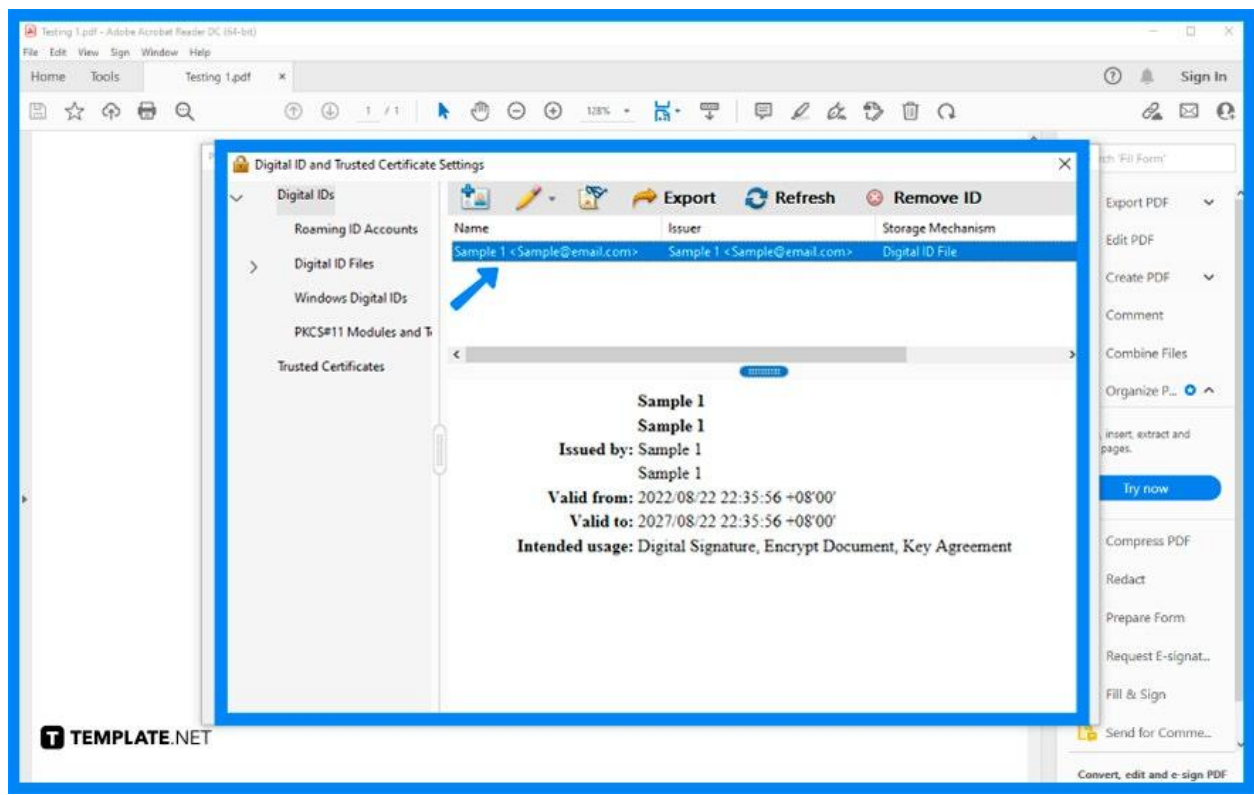

At this point, you should be in the "Digital ID and Trusted Certificate Settings" window. From there, you will see your digital ID next to the "Digital ID Files" option under "Digital IDs." Select or highlight it.

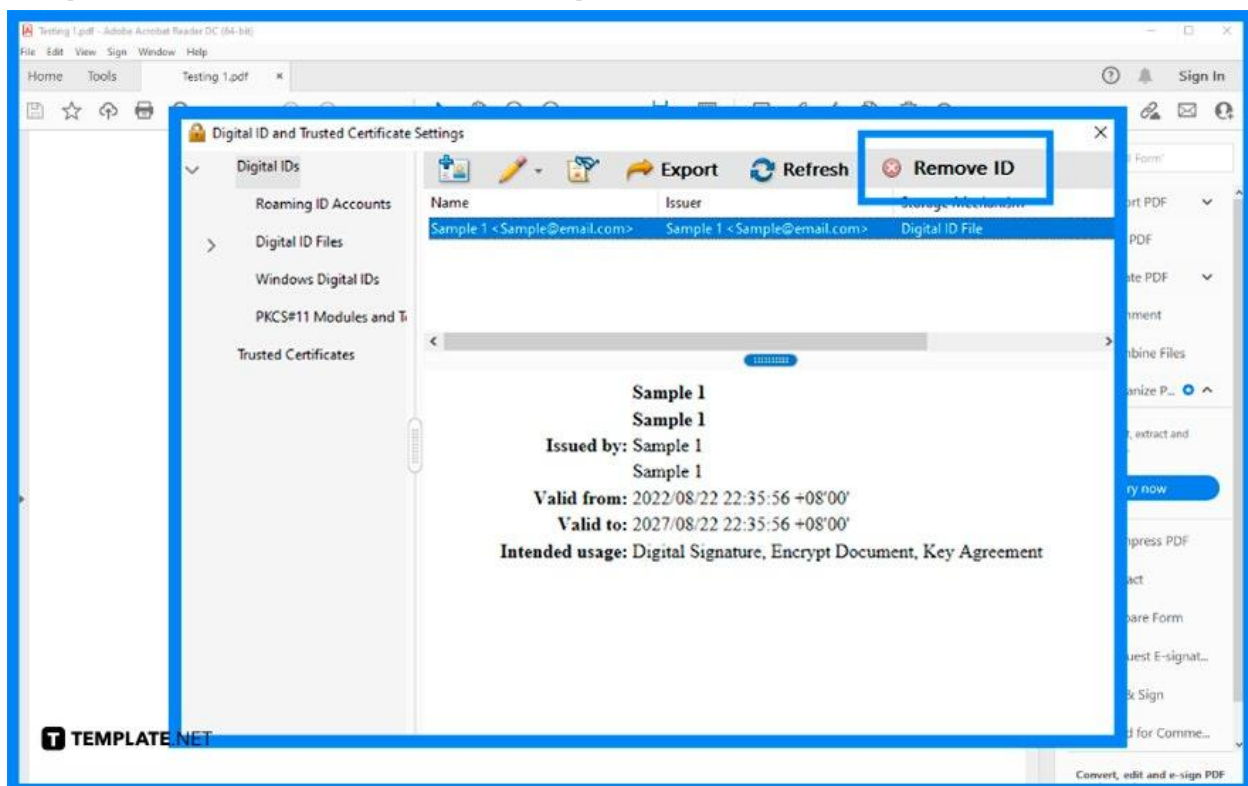

With your digital ID being selected, the "Remove ID" option will be activated. You can see this at the top right of the taskbar. Click on this and click "OK."

### ● **Step 5: Click the Remove ID Option**

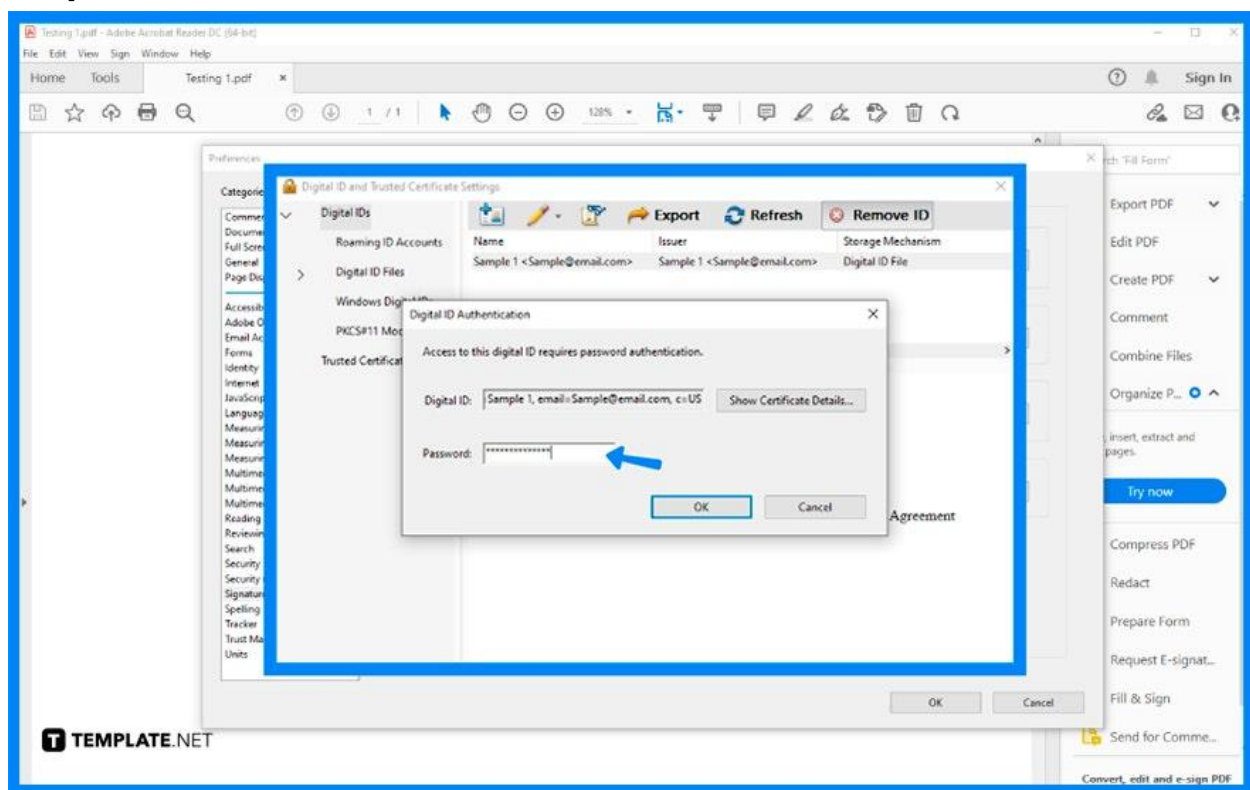

The "Digital ID Authentication" window will be displayed, asking for your password. Type in your password in the box provided. Then, click "OK."

## **FAQs**

# **What could be a possible reason why the signature cannot be removed from a PDF file?**

First, you might not be the authorized person to do it and that means the file is signed by another user so might as well, ask the signer to get the document edited, or if you, yourself, are the signer, the best you can do is update your Digital ID in the PDF editor.

#### ● **Step 6: Enter Your Password**

#### **Can a digital signature be changed?**

Yes, just log in using the existing Digital Signature Certificate (DSC) user ID and then fill in the necessary details of the DSC. After, select the option that says, "Renewed/Changed DSC."

#### **Can I remove Adobe signatures without the password?**

No, you have to remove your digital signature following the steps enumerated above.

#### **How many digital signature certificates can a user hold?**

A user can have two DSCs regardless of purpose—official or personal.

# **Is it possible to remove someone else's signature from the PDF file?**

Yes, if you have the authority from the signer of the removal but, of course, the first thing you need is his password.